# 石見ケーブルビジョン インターネット接続マニュアル

メール設定編

### Outlook 2013版

2014 年 7 月

## 石見ケーブルビジョン株式会社

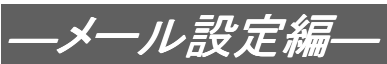

### 設定手順書の構成

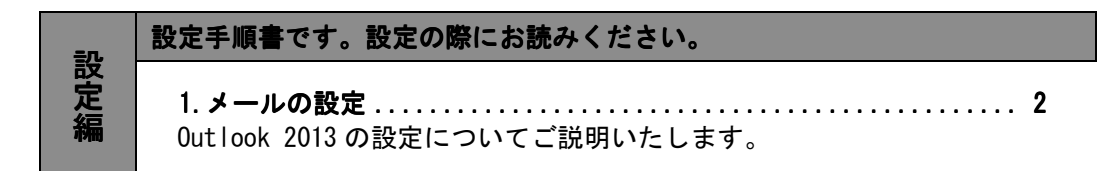

#### ご注意!

本マニュアルにて表示される画面はお客様の利用されている環境により異なる場合 があります。

詳細についてはメーカー又は販売店にお問い合わせください。

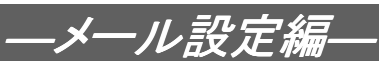

#### 1.メールの設定方法

#### 1-1 準備

弊社よりサービス開始前に送付させて頂きました『ケーブルインターネット接続サービス登録のご 通知』(以降『登録通知』と記載)をご用意ください。

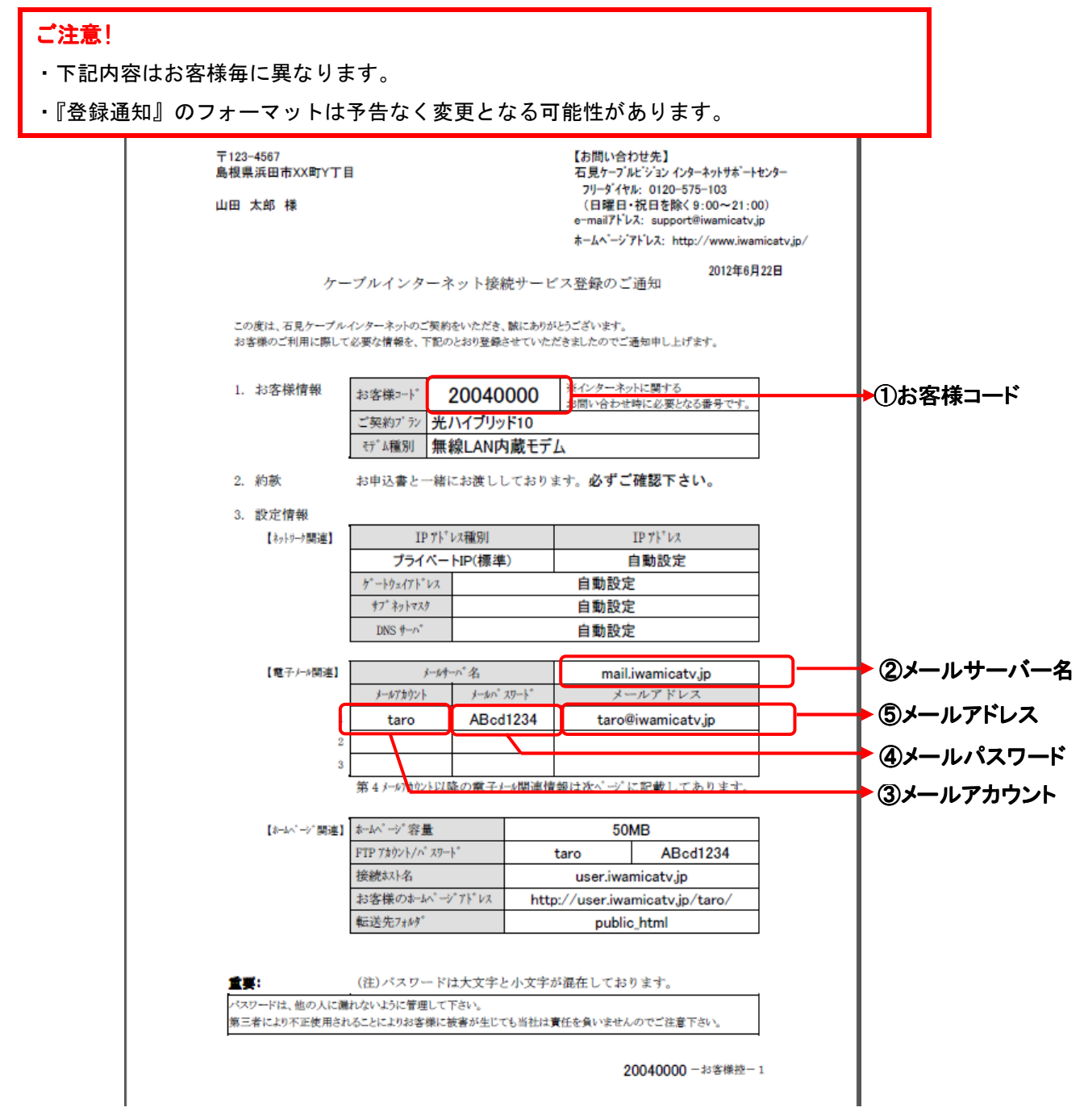

【重要】『登録通知』は問い合わせ時等に必要となる重要な書類ですので大切に保管ください。

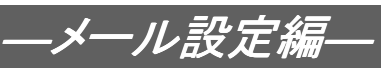

#### **1−2 Outlook 2013の設定**

1-2-1 Outlook 2013 を起動します。

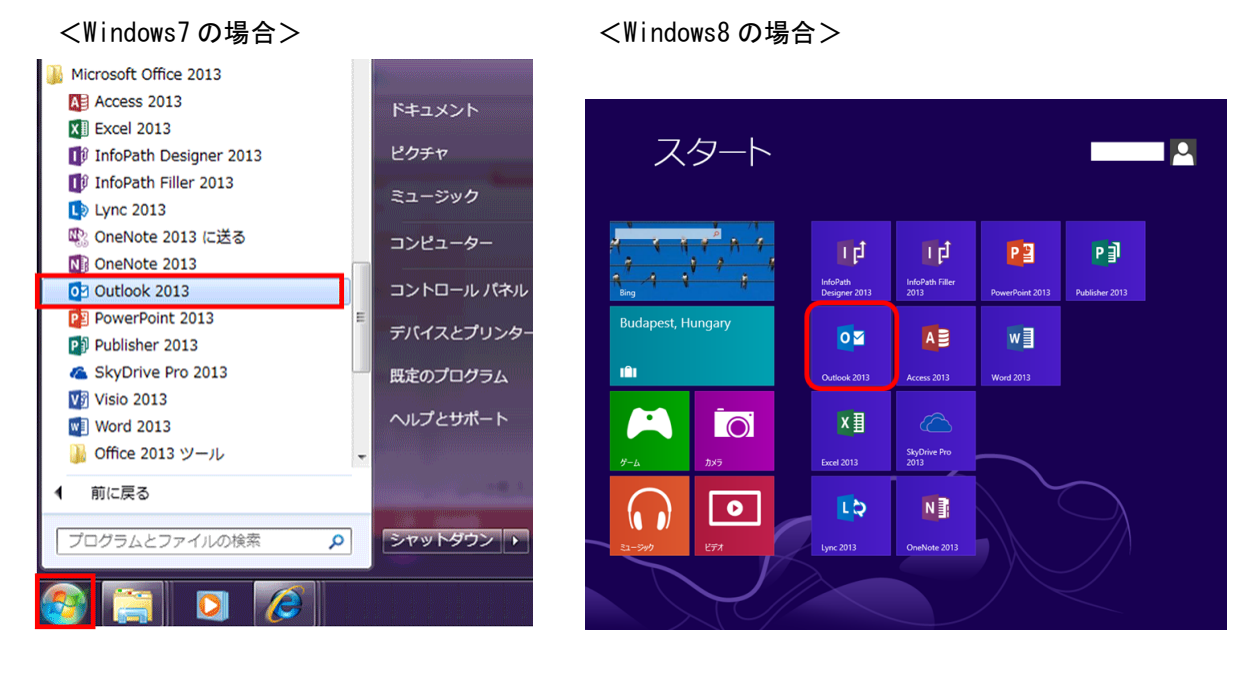

1-2-2 ようこそ画面が表示されますので、〔次へ〕をクリックします。

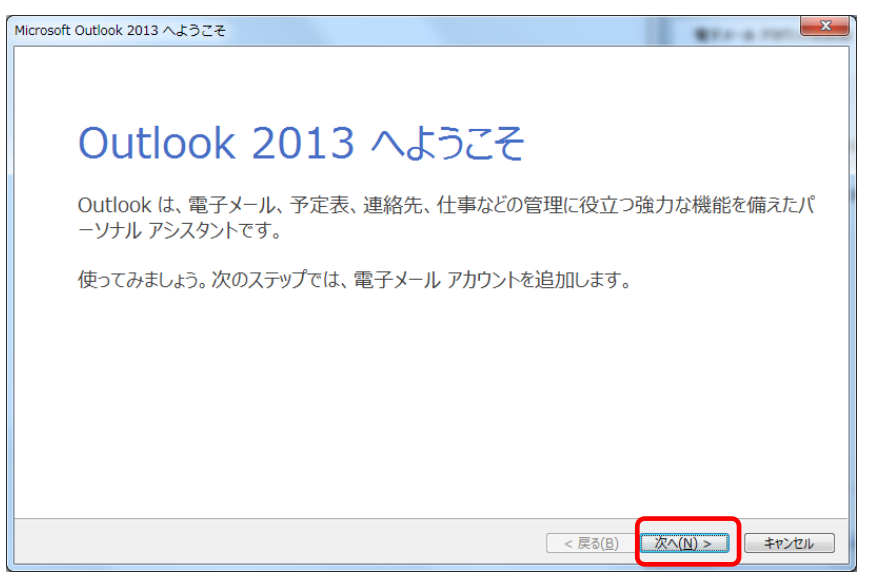

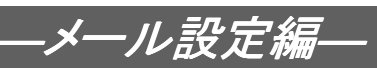

1-2-3 「電子メールアカウントの追加」画面にて、「電子メールアカウントに接続するよう に Outlook を設定しますか?」と表示されますので、「はい」を選択し〔次へ〕をク リックします。

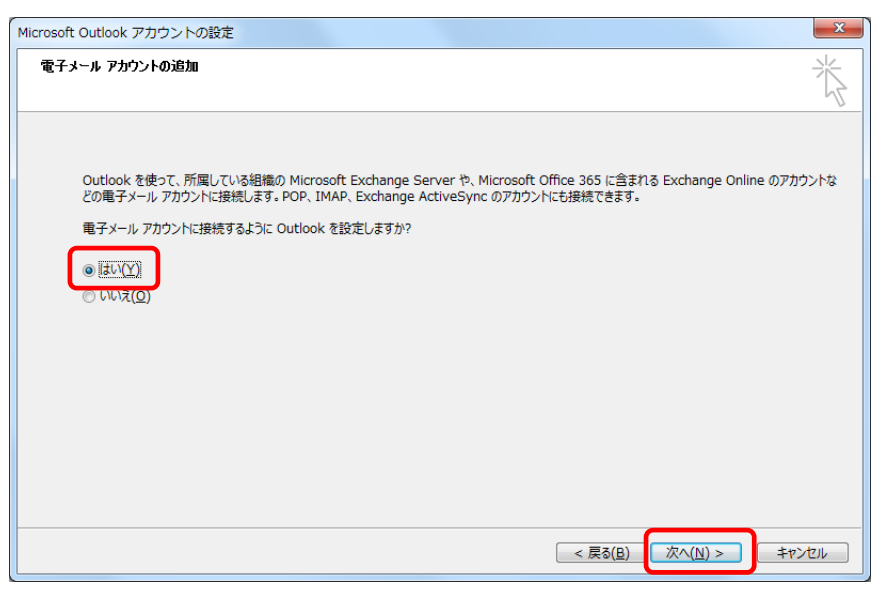

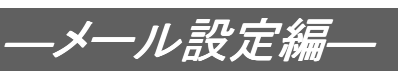

1-2-4 「自動アカウントセットアップ」画面が表示されますので、下記の表の様に入力し、 〔次へ〕をクリックします。

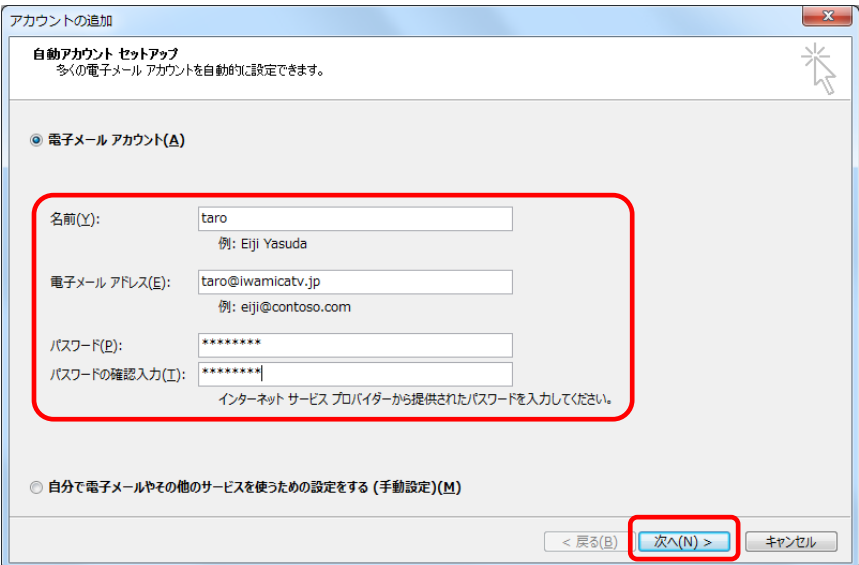

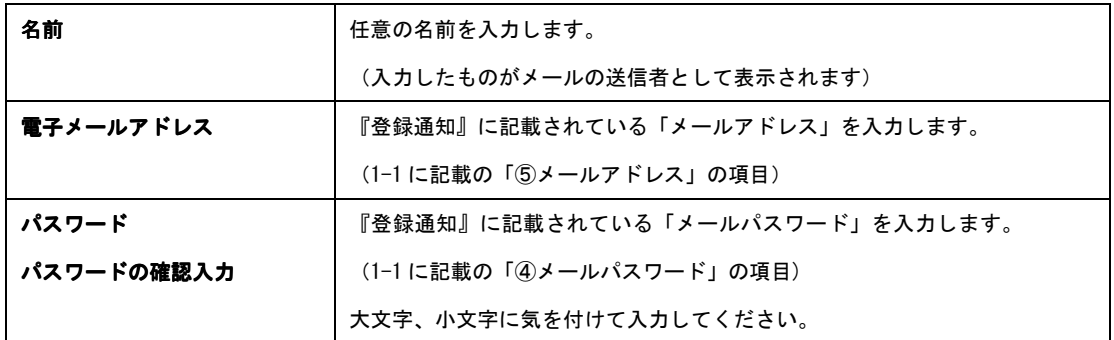

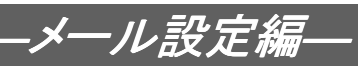

1-2-5 正しく入力が行われれば、以下の様に「POP3 電子メールアカウントが設定されまし た。」と表示されます。「アカウント設定を変更する」のチェックボックスにチェック を入れ、〔次へ〕をクリックします。

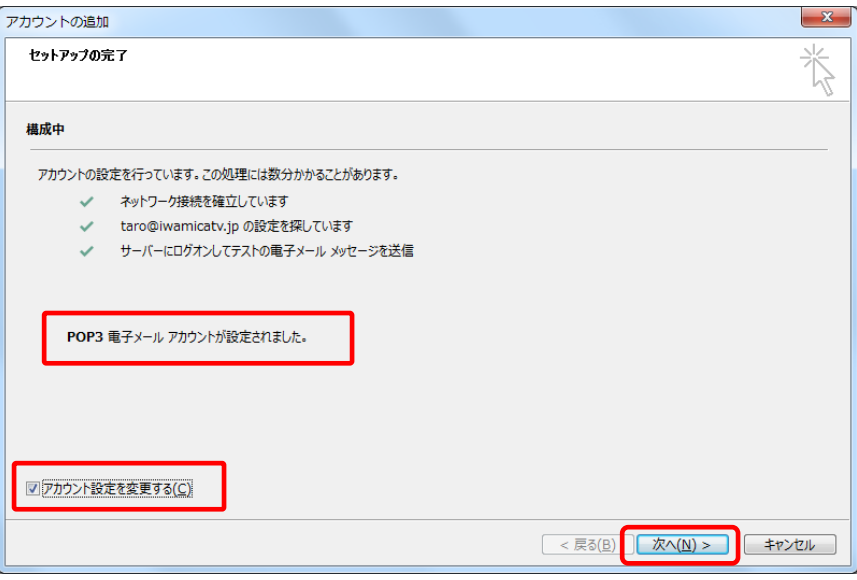

1-2-6 「POP と IMAP のアカウント設定」画面が表示されますので、〔詳細設定〕をクリック

します。

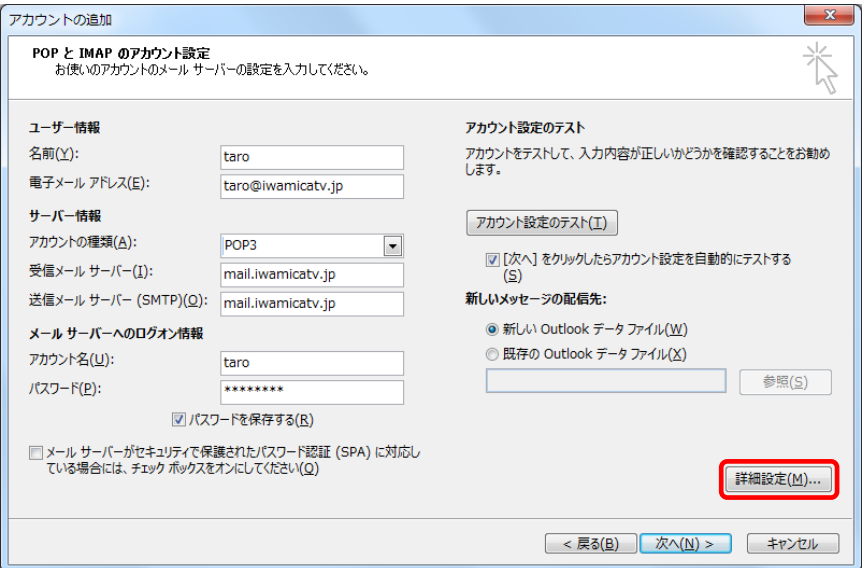

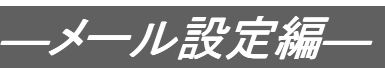

1-2-7 〔詳細設定〕タブをクリックします。

下記の表の様に入力し、〔OK〕をクリックします。

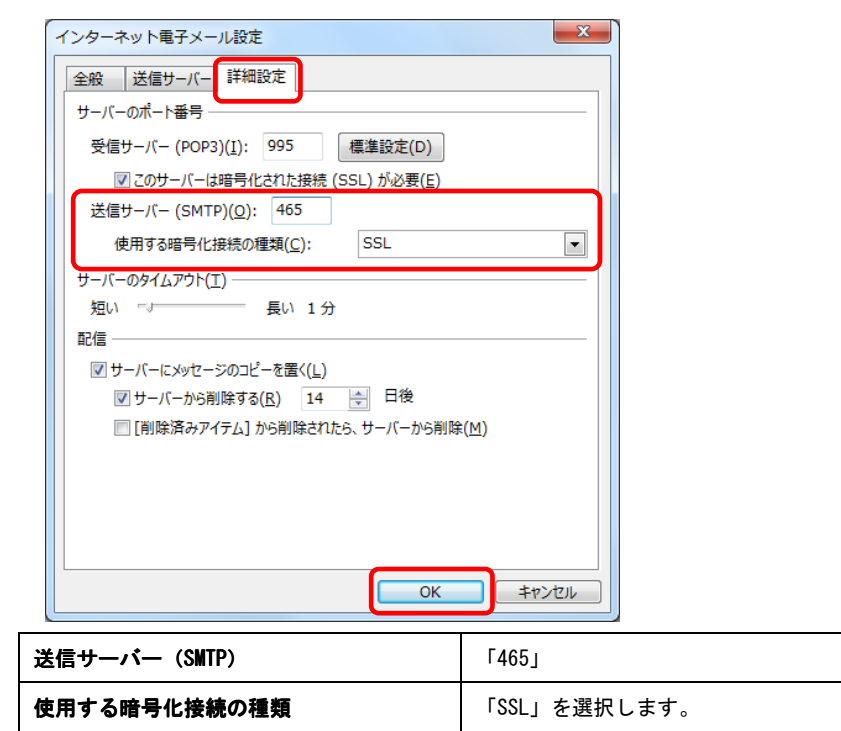

1-2-8 「POP と IMAP のアカウント設定」画面で〔次へ〕をクリックします。

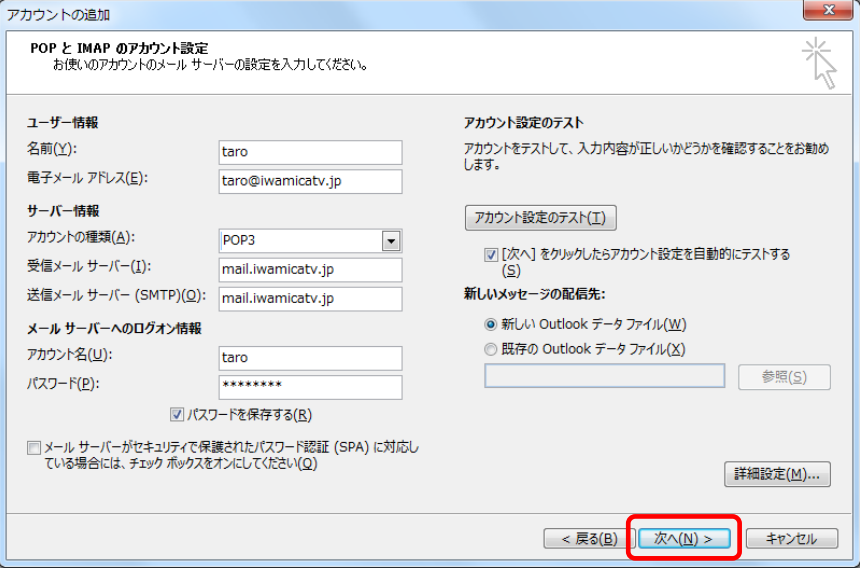

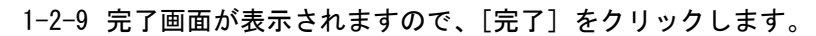

―メール設定編―

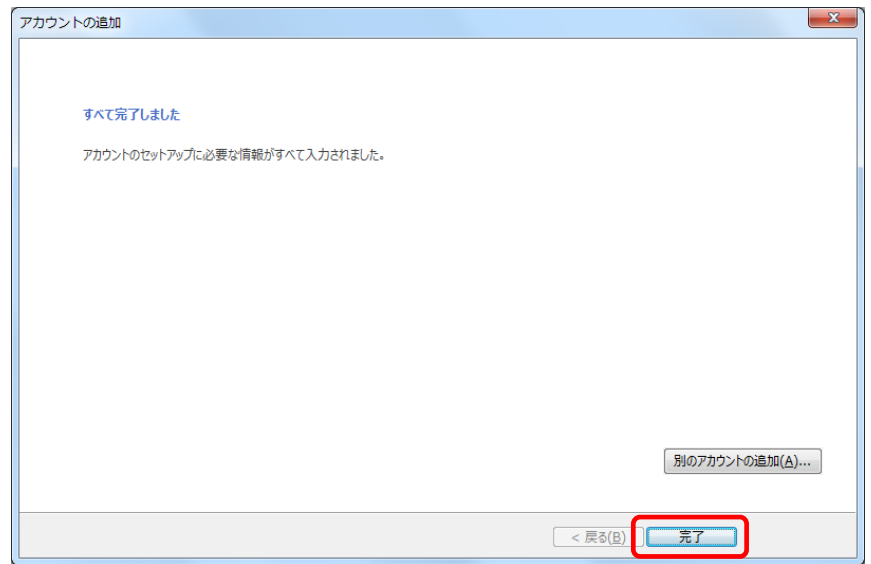

1-2-10 メニューの〔送受信〕タブから〔すべてのフォルダーを送受信〕をクリックしメール の送受信を行います。

エラーが出なければ設定完了です。

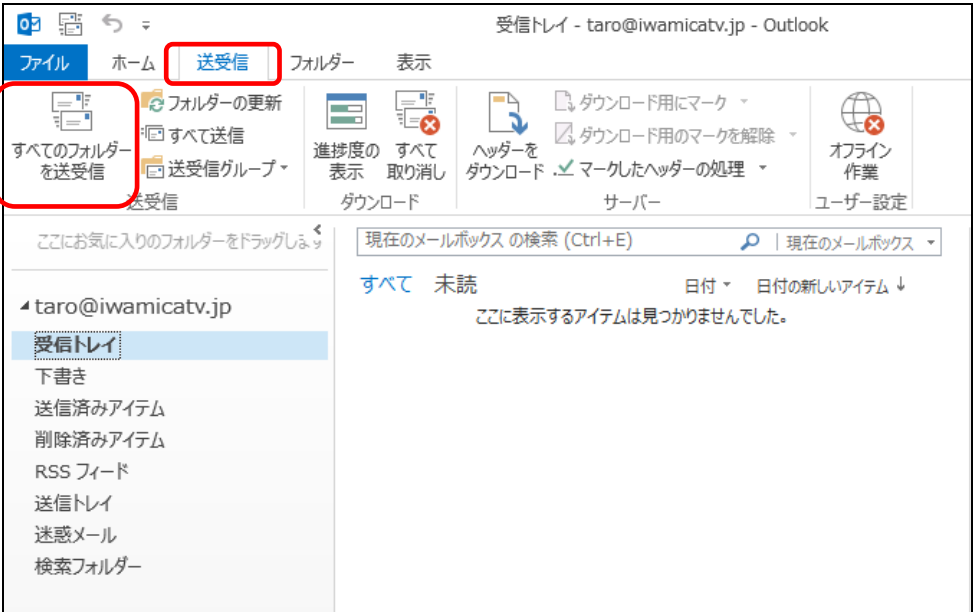

以上で Outlook 2013 の設定は完了です。